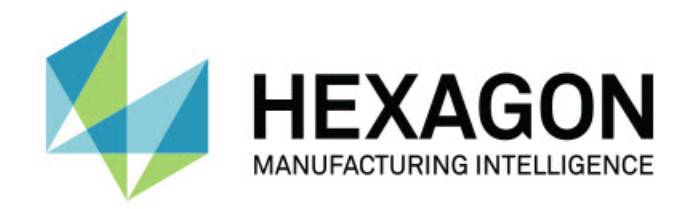

### Inspect 2024.1

### - Примечания к релизу -

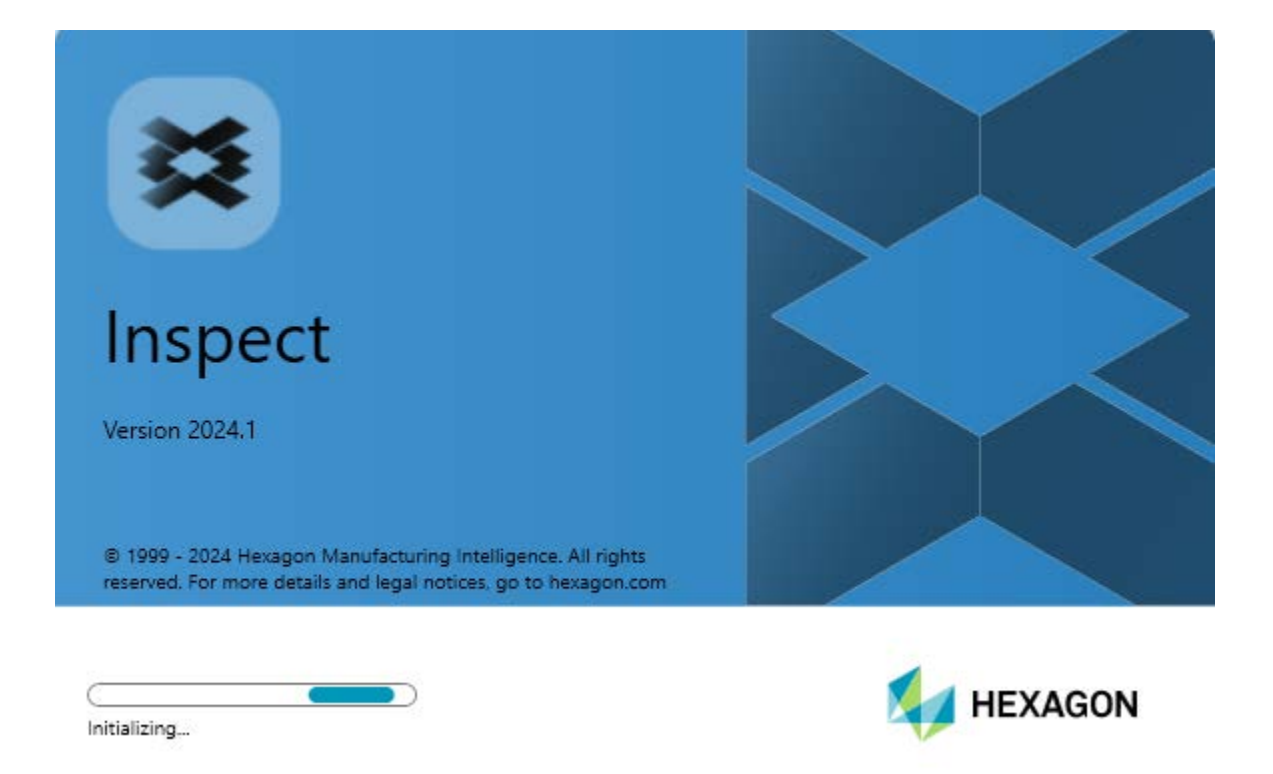

к

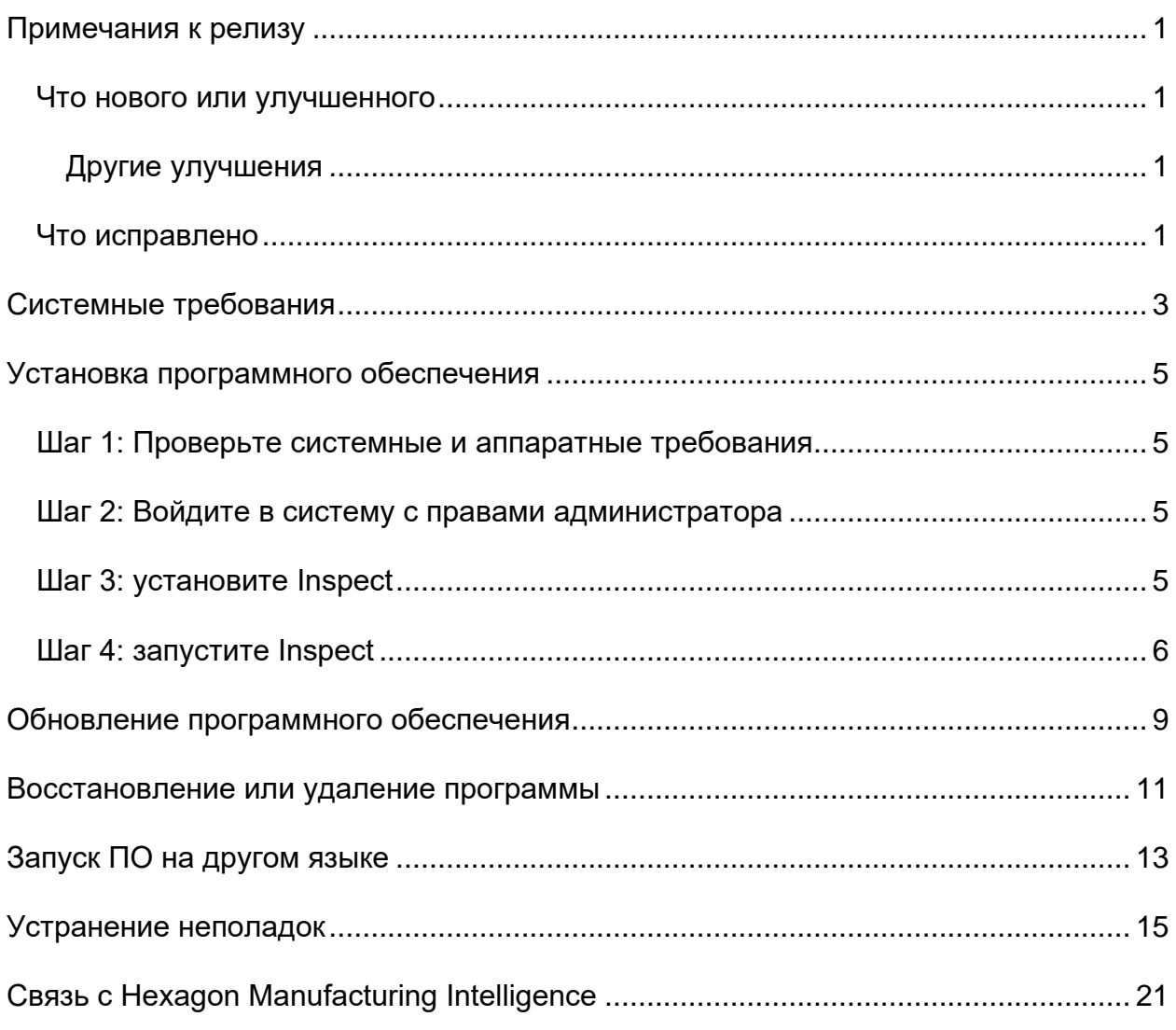

#### Содержание

### <span id="page-4-0"></span>**Примечания к релизу**

#### <span id="page-4-1"></span>**Что нового или улучшенного**

#### <span id="page-4-2"></span>**Другие улучшения**

#### **Докумекнтация**

• Теперь при запуске Inspect и подключении к Интернету при нажатии клавиши F1 или нажатии кнопки помощи в режиме Помощь (Help) открывается справка Inspect с сайта Nexus Documentation Center (NDC) компании Hexagon.

#### <span id="page-4-3"></span>**Что исправлено**

- Сообщение об ошибке "Процесс не может получить доступ к файлу xx.probe, поскольку он используется другим процессом" в конце выполнения программы измерения или во время автоматической калибровки больше не отображается. См. INS-12494.
- Сообщение об ошибке "Процесс не может получить доступ к файлу xx.probe, поскольку он используется другим процессом" в конце каждого измерения детали при выполнении плейлиста паллета больше не отображается. См. INS-12273.

## <span id="page-6-0"></span>**Системные требования**

#### **Операционная система**

Inspect 2024.1 работает с 64-битными системами Windows 11, Windows 10, Windows 8.1, Windows 8 и Windows 7 Ultimate (Service Pack 1 build 7601). Другие операционные системы не поддерживаются.

**Microsoft .NET Framework**

Microsoft .NET Framework 4.6.1 для Windows.

**Другие требования**

Интернет-браузер, поддерживающий HTML5.

Ваша компьютерная система должна поддерживать метрологический продукт или продукты, которые вы собираетесь использовать.

Inspect 2024.1 работает с этими программными метрологическими продуктами при условии настройки Inspect с корректными аддонами:

- PC-DMIS (см. системные требования в файле PC-DMIS Readme.pdf.)
- QUINDOS
- EYE-D (для этого аддона необходим набор КИМ, который нужно купить у Hexagon.)
- Swift-Check (этот аддон устанавливает Swift-Check в качестве аддона в Inspect. Артефакт Swift-Check поставляется с напечатанным руководством пользователя.)

Для получения дополнительной информации системных требованиях для других поддерживаемых приложений обратитесь к документации этих продуктов. Также можно связаться с представителем Hexagon Manufacturing Intelligence (см. ["Связь](#page-24-0)  [с Hexagon Manufacturing Intelligence"](#page-24-0) в конце данного документа).

## <span id="page-8-0"></span>**Установка программного обеспечения**

Эти инструкции предназначены для администратора с целью установки и настройки Inspect.

### <span id="page-8-1"></span>**Шаг 1: Проверьте системные и аппаратные требования**

Перед началом установки новой версии Inspect убедитесь, что ваша система соответствует системным и аппаратным требованиям, указанным выше в теме "[Рекомендуемые системные требования"](#page-6-0). Для успешной установки также необходимо иметь действительную лицензию на ПО.

- Для просмотра свойств компьютера перейдите в меню **Пуск**, введите **Система** и нажмите **Настройки**. В списке результатов нажмите **Система**.
- Для проверки разрешения экрана перейдите в меню **Пуск**, введите **Экран** и нажмите **Настройки**. В списке результатов нажмите **Экран**. Нажмите **Настройка разрешения**. Щелкните по списку **Разрешение** для просмотра имеющихся разрешений экрана.

### <span id="page-8-2"></span>**Шаг 2: Войдите в систему с правами администратора**

Для установки и запуска новой версии Inspect в Windows в первый раз необходимо войти в систему как пользователь с правами администратора или запустить приложение установки от администратора в следующем шаге.

### <span id="page-8-3"></span>**Шаг 3: установите Inspect**

Данный файл можно использовать для установки Inspect 2024.1:

#### $Inspect2024.1$  ####.#  $x64.exe$

Где символы # обозначают номер сборки.

- 1. Для начала процесса установки щелкните два раза по данному выполняемому файлу.
- 2. Для установки приложения следуйте инструкциям на экране.

Inspect также включен в некоторые версии PC-DMIS. В этом случае при установке PC-DMIS будет присутствовать опция установки Inspect.

### <span id="page-9-0"></span>Шаг 4: запустите Inspect

По завершении установки Inspect выполните следующее для запуска ПО:

- 1. Нажмите меню Windows Пуск и введите Inspect 2024.1.
- 2. Щелкните по появившемуся ярлыку или нажмите Enter.
	- Если вы запускаете Inspect впервые, выполните следующие действия:
		- а. На экране **Добро пожаловать в Inspect** выберите аадон, соответствующий вашему метрологическому пакету и версии.
		- b. В разделе Другие аддоны выберите все дополнительные аддоны, которые вы хотите использовать.
	- Если вы уже использовали Inspect и запускаете Inspect после обновления до новой версии, выполните следующие действия:
		- а. На экране Добро пожаловать в Inspect предварительно выбирается выбранный ранее метрологический пакет и версия. Если необходимо внести изменения, это можно сделать прямо сейчас.
		- b. Для раздела Другие аддоны предварительно выбираются ранее выбранные аддоны. Если необходимо внести изменения, это можно сделать прямо сейчас.
- 3. ПО установит аддоны, завершит загрузку и отобразит экран Домой.

После запуска Inspect можно нажать кнопку Помощь ( ) в любое время для получения справки.

## <span id="page-12-0"></span>**Обновление программного обеспечения**

После установки Inspect необходимо регулярно обновлять его для получения последних улучшений и исправлений. Вы можете использовать приложение Universal Updater для обновления программного обеспечения Hexagon. Для запуска ПО перейдите в меню **Пуск** Windows, введите **Universal Updater** и нажмите Ввод.

**Программа по улучшению качества программного обеспечения от компании Hexagon**

Во время установки у вас будет возможность присоединиться к Программе по улучшению качества программного обеспечения от компании Hexagon. Эта программа помогает нам понять, как вы используете приложение. Это помогает нам улучшать ее в наиболее используемых вами областях. Для получения дополнительной информации посетите наш сайт:

[https://www.hexagonmi.com/about-us/hexagon-customer-experience-improvement](https://www.hexagonmi.com/about-us/hexagon-customer-experience-improvement-program)[program](https://www.hexagonmi.com/about-us/hexagon-customer-experience-improvement-program)

## <span id="page-14-0"></span>**Восстановление или удаление программы**

Также можно восстановить или удалить программу после ее установки. Для этого щелкните два раза по выполняемому файлу **Inspect2024.1\_####.#\_x64.exe**, как будто хотите начать установку. Установщик отобразит экран со следующими опциями:

- **Восстановление** эта опция переустанавливает приложение. Данная опция может помочь в решении проблем установки в случае, когда все файлы не были корректно установлены.
- **Удаление** удаляет приложение из системы. Для удаления приложения также можно использовать меню **Пуск** в Windows и ввести **Установка и удаление программ** для перехода на экран **Программы и компоненты**.

# <span id="page-16-0"></span>**Запуск ПО на другом языке**

По умолчанию программа использует язык операционной системы. Язык ПО можно изменить. Это можно сделать на экране **Настройки**.

- 1. Нажмите **Настройки** на боковой панели, чтобы открыть экран **Настройки**.
- 2. На экране **Настройки** найдите **Общие настройки**.
- 3. Установите **Текущий язык** на нужный язык.
- 4. Нажмите **Да** при запросе на смену языка. Программа перезапустится на другом языке.

## <span id="page-18-0"></span>Устранение неполадок

В данной теме содержатся сообщения об ошибке или условия, а также идеи, которые могут помочь в их устранении. Если тема не содержит решения, обратитесь в Службу технической поддержки Нехадоп здесь:

http://support.hexagonmetrology.us/ics/support/default.asp

Проблема: объект не соответствует типу цели. Возможное решение:

Попробуйте перезапустить Inspect.

Проблема: ссылка на объект не установлена на нужный объект. Возможное решение:

Попробуйте перезапустить Inspect.

Проблема: получено сообщение "Интерфейс не поддерживается" при попытке выполнения программы измерения. Возможное решение:

Это может произойти при удалении версии PC-DMIS по умолчанию. Версией PC-DMIS по умолчанию является последняя версия, запущенная от имени администратора. Inspect всегда должен иметь определенную версию по умолчанию.

Если удалить версию по умолчанию, необходимо определить новую версию по умолчанию. Для этого нажмите Пуск, найдите ярлык для версии PC-DMIS, которую хотите сделать новой версией по умолчанию. Щелкните по ней правой кнопкой и выберите Запустить от имени администратора. Для установки версии по умолчанию необходимо запустить ее от имени администратора один раз.

**Проблема:** получено сообщение об "аварийной ошибке" при попытке Inspect установить соединение с PC-DMIS во время выполнения. *Возможное решение:*

См. "Исправление аварийных ошибок PC-DMIS" в Справке Inspect.

**Проблема:** Inspect выдала ошибку конфигурации с адаптерами, и вы хотите сбросить на стройки на заводские. *Возможное решение:*

Попробуйте сбросить Inspect на заводские настройки. Для получения дополнительной информации см. "Сброс Inspect на заводские настройки по умолчанию" в Справке Inspect.

**Проблема:** ваш файл Settings.xml поврежден, и вы не можете использовать Inspect.

*Возможное решение:*

Попробуйте сбросить Inspect на заводские настройки. Для получения дополнительной информации см. "Сброс Inspect на заводские настройки по умолчанию" в Справке Inspect.

**Проблема:** Inspect не создает отчет при выполнении программы измерения PC-DMIS.

*Возможное решение:*

Убедитесь, что PC-DMIS настроена для создания отчетов .pdf. Для получения дополнительной информации см. "Настройка PC-DMIS для печати отчетов".

**Проблема:** при выполнении Inspect не показывает версию PC-DMIS. *Возможное решение:*

Убедитесь, что аддон **Приложение PC-DMIS** установлен для вашей версии PC-DMIS.

После этого запустите версию PC-DMIS от имени администратора по крайней мере один раз. Для этого щелкните правой кнопкой по ярлыку приложения PC-DMIS и выберите **Запуск от имени администратора**.

Необходимо запустить PC-DMIS от имени администратора по крайней мере один раз, чтобы Inspect мог связаться с ней.

**Проблема:** при выполнении Inspect выдает ошибку опции выполнения. Ошибка заключается в невозможности установки опции выполнения, а также в том, что опция выполнения может быть установлена только на загруженной временной программе измерения.

*Возможное решение:*

Проверьте, запущено ли программное обеспечение технического контроля и имеется ли открытая программа.

Закройте все открытые программы в программном обеспечении.

Затем повторите выполнение программы в Inspect.

**Проблема:** при выполнении плейлиста Inspect выдает сообщение об ошибке выполнения, связанной с недействительными программами в плейлисте. *Возможное решение:*

Нажмите кнопку **Правка плейлиста** на сообщении об ошибке, чтобы открыть диалоговое окно плейлиста.

На вкладке **Программы** просмотрите программы, отмеченные красным цветом. Одна или более программ могут отсутствовать, быть переименованными, поврежденными или иметь другую проблему.

Убедитесь в том, что расположение программы известно Inspect.

Убедитесь, что вы можете запустить программу в PC-DMIS без ошибок.

**Проблема:** при выполнении программы или плейлиста Inspect выдает сообщение об ошибке выполнения, связанной с стекшей задачей. *Возможное решение:*

Завершите запланированную задачу для очистки блокировки.

Затем попытайтесь запустить программу еще раз.

**Проблема:** паллет, штрихкод и некоторые возможности, связанные со щупом, такие как калибровка, обновление щупа и т.д. больше не работают. *Возможное решение:*

Inspect разработана для систем, хранящих щупы в одном месте. В PC-DMIS такое место можно определить в диалоговом окне **Каталог поиска** (**Правка | Свойства | Установка каталога поиска**). В этом диалоговом окне перейдите к списку **Что искать** и выберите **Каталог щупа**. Затем установите флажок **Поиск заданного каталога** и укажите путь к папке в поле под этим флажком.

Если вы не сохраняете ваши щупы вместе в одной папке, определенные возможности работают только в случае, если вы не используете опцию **Использовать временные программы при выполнении** на экране **Настройки**.

Попробуйте убрать эту опцию или установите одну папку для всех ваших щупов.

**Проблема:** Inspect не работает, если папка вывода отчетов PC-DMIS является общей для других КИМ. В этом случае Inspect не может определить происхождение отчетов. *Возможное решение:*

Readme

- Установите для папки отчета PC-DMIS локальную папку на этом компьютере.
- Для обмена отчетами с КИМ используйте функцию Metrology Reporting.

Проблема: В очень редких случаях во время выполнения Inspect выдает сообщение об ошибке "Ошибка вызова системы", которое останавливает выполнение.

Возможное решение:

Попробуйте выполнить следующие действия, чтобы отключить возможность управления щупом в Inspect:

- 1. Закройте Inspect.
- 2. В текстовом редакторе, таком как "Блокнот", откройте файл PcDmisSettings.xml из этой папки:

C:\ProgramData\Hexagon\Inspect\

3. Внутри тегов <config></config> добавьте эту строку и сохраните файл.

<ignoreprobemanagement>True</ignoreprobemanagement>

4. Перезапустите Inspect.

# <span id="page-24-0"></span>**Связь с Hexagon Manufacturing Intelligence**

Если вы используете *коммерческую версию* Inspect 2024.1 и хотите получить дополнительную информацию или техническую поддержку, свяжитесь с нами по адресу [hexagonmi.com/contact-us](http://hexagonmi.com/contact-us) или зайдите на сайт [hexagonmi.com/products/software](http://hexagonmi.com/products/software). Со Службой технической поддержки Hexagon также можно связаться по телефону (1) (800) 343-7933.